## **Práctica 6**

# **Control por computador de sistemas continuos utilizando Labview.**

### **OBJETIVO**

En esta práctica se estudia el comportamiento (análisis) de los sistemas continuos controlados mediante reguladores de tiempo discreto (Algoritmo de control ejecutándose en un computador). También se diseñarán reguladores de tiempo discreto que se implementarán sobre un computador utilizando LABVIEW, una herramienta de programación gráfica basada en el flujo de datos. Este tipo de programación tiene un enfoque radicalmente diferente a la programación textual mediante instrucciones.

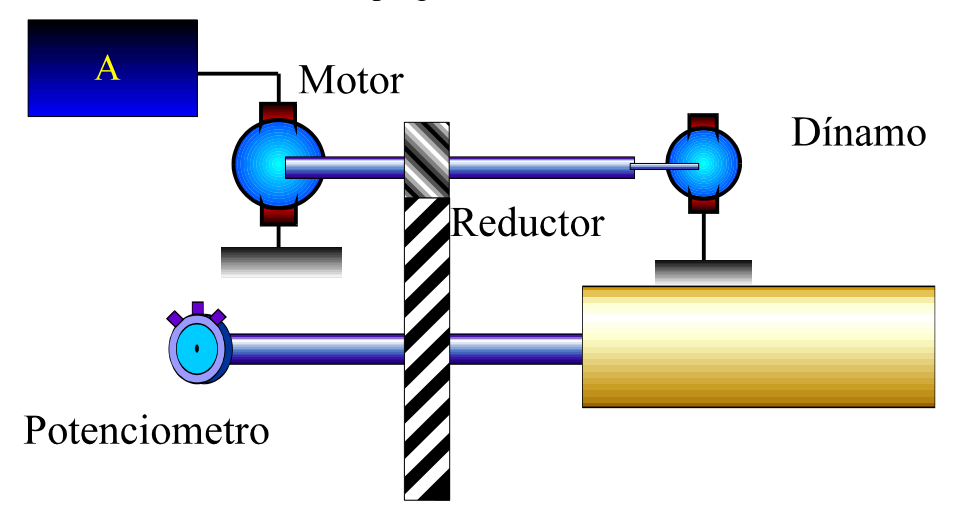

Se pretende realizar el control de posición y de velocidad de un motor de corriente continua cuyo esquema está representado en la figura. Este sistema consta de un amplificador de potencia de ganancia A, un motor de corriente continua controlado por inducido, un reductor de relación de reducción n y la inercia J1 . Sobre el eje del motor

actúa una fricción viscosa de valor f . Para permitir el control de dicho sistema se dispone de dos sensores, uno que mide la posición θ del eje de la inercia de constante Kθ V/rad y una dínamo tacométrica sobre el eje del motor de constante K $\omega$  V/rad\*sg<sup>-1</sup>.

Los valores numéricos de los parámetros del sistema son:

 $A=2'7$  $R=2'67Ω$  $Kp=0'0731 Nw*m/A$ Ke=0'0741 V/rad\*  $sg^{-1}$ n=119,75 f=2,18\*10<sup>-4</sup>Nw\*m /rad\* sg<sup>-1</sup>  $J=1'12*10^4$  Kg\*m<sup>2</sup> Inercia total referida al eje del motor (Jm+J1/n<sup>2</sup>)

Sensores:

K $\theta$  =2,08 V/rad  $\text{K}\omega = 2'37*10^{-2} \text{V/rad} * \text{sg}^{-1}$ .

La función de transferencia entre la acción en voltios suministrada a la entrada del amplificador de potencia y la velocidad angular a la salida del reductor, teniendo en cuenta los anteriores parámetros viene dada mediante el siguiente sistema de primer orden:

$$
G(s) = \frac{0.275}{0.05s + 1}
$$

Para realizar los controles que se proponen a lo largo de la práctica se utilizará, como ya se ha comentado, el programa LABVIEW, del que se ofrece a continuación una breve introducción.

### **Introducción a Labview**

Los programas realizados en Labview se denominan *Instrumentos Virtuales* (VIs) debido a que tanto en su apariencia como en su operación imitan instrumentos físicos como osciloscopios o instrumentos de medida varios.

Un VI contiene los siguientes tres componentes:

- **Panel frontal**: Sirve como interface de comunicación con el usuario.
- **Diagrama de bloques**: Contiene el código fuente gráfico que define el funcionamiento del VI.
- **Icono y panel de conexión**: Identifica el VI de forma que se pueda utilizar en otro VI. Un VI utilizado dentro de otro VI recibe el nombre de subVI y su papel es similar al de una subrutina en los lenguajes de programación textual.

En las figuras 1 y 2 se pueden observar estos tres componentes. El VI elegido, *Control clásico.vi*, se va a utilizar en la realización de esta práctica como VI principal. En su panel frontal el usuario realizará el ajuste de los diferentes parámetros del regulador PID y los sensores, elegirá el modo (manual o automático), introducirá el periodo de muestreo y visualizará las diferentes variables interesantes para el control. Tendrá a su vez la opción de detener la ejecución mediante la tecla de STOP o de borrar la gráfica visualizada mediante el mando CLEAR.

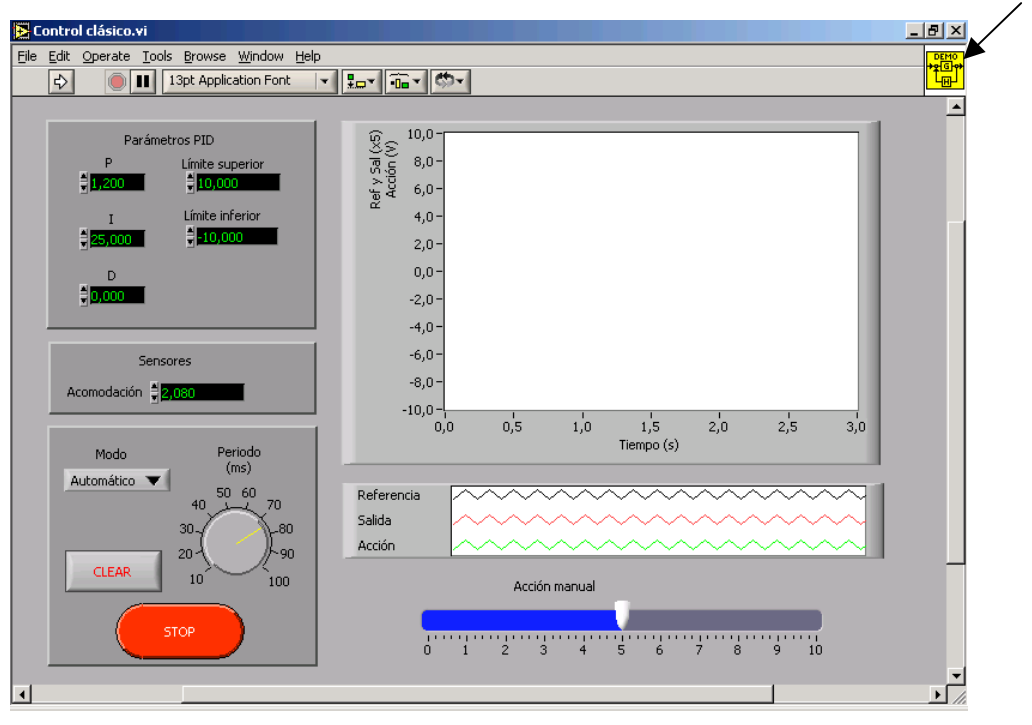

Icono/Panel de conexión

Figura 1. Panel frontal de *Control clásico.vi*

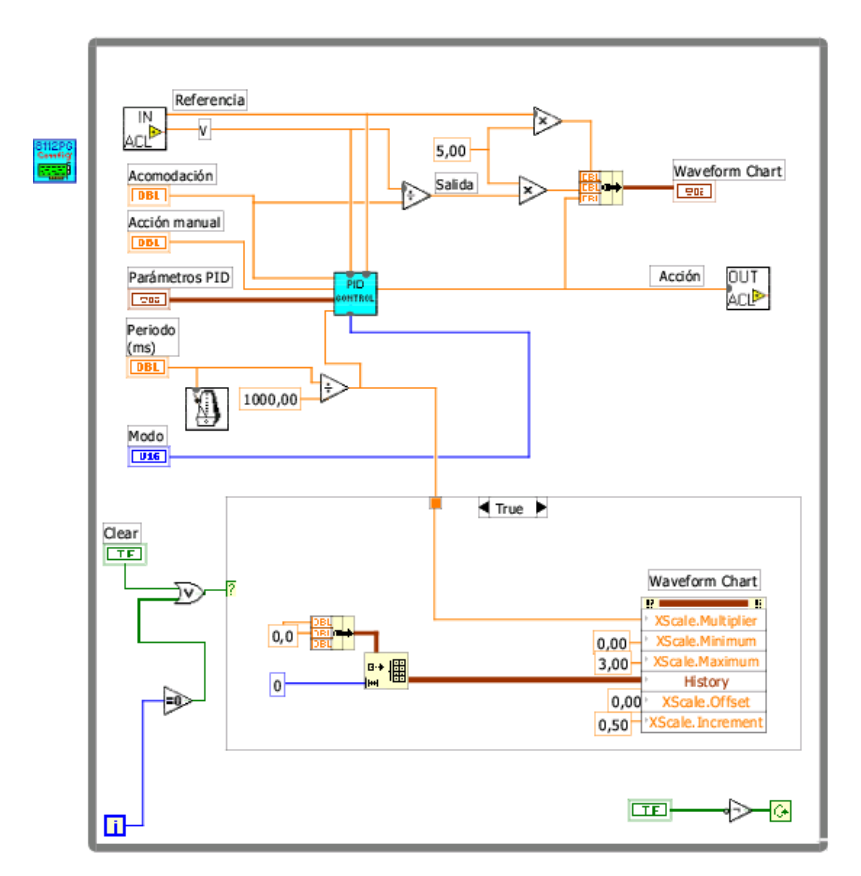

Figura 2. Diagrama de bloques de *Control clásico.vi*

El paso del *Panel frontal* al *Diagrama de bloques* y viceversa se realizará mediante los comandos *Show Diagram* y *Show Panel* del menú desplegable bajo *Window*. En el *Diagrama de bloques* se observan los siguientes elementos básicos:

• **Terminales**: Son las entradas o salidas del *Diagrama de bloques*. Se crean de forma automática al introducir los diferentes controles e indicadores en el *Panel frontal*. Presentan distinta simbología según el tipo de datos empleados (real doble, entero sin signo, booleano, cluster, etc.) Las entradas se diferencian de las salidas por el mayor grosor del recuadro exterior. Ejemplos de tipos de terminales utilizados en *Control clásico.vi* serían, siguiendo el mismo orden enumerativo anterior, los siguientes:

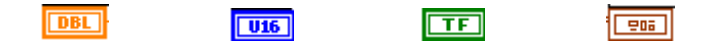

Los parámetros de entrada no están siempre vinculados a un control en el panel frontal sino que también es posible definirlos como constantes:

• **Funciones o nodos**: Permiten realizar operaciones internas dentro del *Diagrama de bloques* (multiplicación, negación, or, encapsulado de datos, inicialización de vectores, espera temporal, etc.) Los siguientes ejemplos, también obtenidos de *Control clásico.vi*, siguen el orden enumerativo anterior:

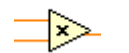

 $-\sqrt{\frac{1}{2}}$ 

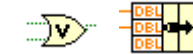

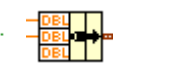

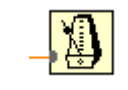

Un caso particular de función sería una subVI. En *Control clásico.vi* se utiliza la subVI *Control PID.vi* para gestionar el control PID propiamente dicho. También se utilizan subVIs en la adquisición de datos de entrada, gestión de la salida (*Entradas\_ACL\_8112.vi*, *Salida\_ACL\_8112.vi*), y configuración de la tarjeta 8112PG (*8112PG Config.vi*):

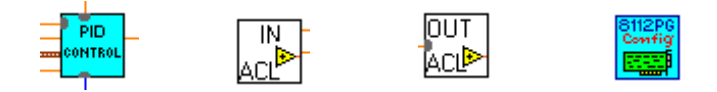

- **Cables**: Transportan el flujo de información entre los elementos que componen el diagrama de bloques.
- **Estructuras**: Son representaciones gráficas de los bucles y de las estructuras de selección utilizadas en los lenguajes de programación textuales. En *Control clásico.vi* se observa una estructura CASE y un bucle WHILE:

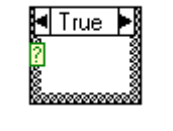

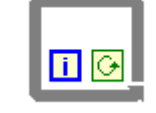

Estructura CASE Estructura WHILE

El alumno encontrará información detallada sobre cualquiera de éstos u otros elementos consultando la ayuda que el propio programa LABVIEW proporciona a través del menú HELP.

Respecto al entorno de trabajo en LABVIEW se dispone de una serie de paletas gráficas que permiten definir y configurar los elementos de una VI. Estas son la *Paleta de Herramientas*, la *Paleta de Funciones* y la *Paleta de Controles*.

La *Paleta de Herramientas* se muestra en la Figura 3. Está disponible tanto en el *Panel frontal* como en el *Diagrama de bloques* y permite definir el modo de trabajo con el cursor.

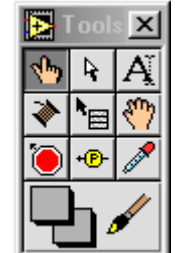

Figura 3. Paleta de Herramientas

La *Paleta de Funciones* sólo está disponible en el *Diagrama de bloques* y permite implementar las distintas funciones disponibles en LABVIEW. Éstas se encuentran clasificadas en diferentes categorías según se muestra en la Figura 4. Eligiendo con el cursor la categoría correspondiente y mediante una sencilla navegación entre subcategorías se puede encontrar fácilmente la función buscada.

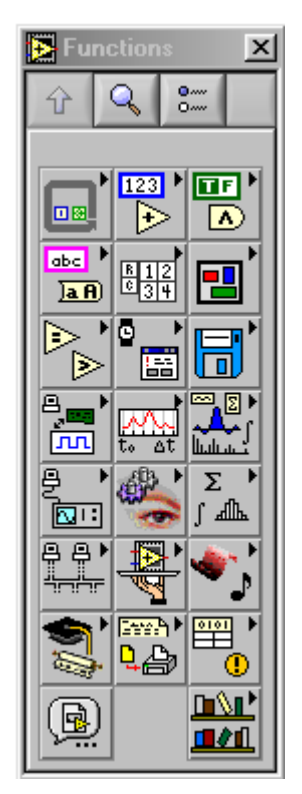

Figura 4. Paleta de Funciones

La *Paleta de Controles* sólo está disponible en el *Panel frontal*. Contiene los diferentes controles con los que es posible configurar este panel. El acceso a éstos es similar al de la paleta anterior: los controles están clasificados en una serie de grupos, como los que muestra la figura 5 y, mediante navegación, es sencillo encontrar el tipo de control buscado.

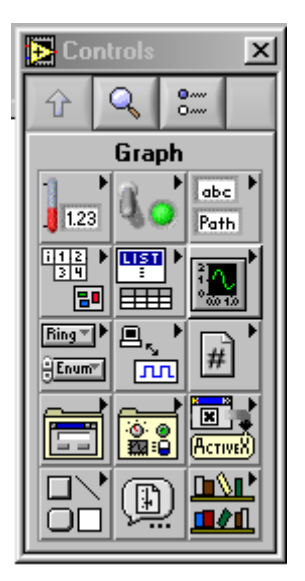

Figura 5. Paleta de Controles

### **Estudio teórico-práctico**

**ET1-**Como primer ejercicio se realizará el control de posición del motor. Calcular, mediante el método de síntesis clásica y muestreo rápido, el regulador proporcional que permita conseguir las siguientes especificaciones:

> *ep=*0  $SO=0%$  $Tr \leq 1$  segundo

Elegir un valor para el período de muestreo, discretizar el regulador y extraer la ecuación en diferencias de control.

**EP1**- Antes de proceder a la implementación del regulador obtenido mediante LABVIEW el alumno se deberá familiarizar con los ficheros que va a utilizar y comprender su operativa. Para ello abrirá el fichero *Control clásico.vi* y lo analizará. Seguidamente hará lo mismo con todos los VI que contiene (*Control PID.vi* y *Regulador PID.vi*), accediendo a sus respectivos ficheros mediante doble clic en cada uno de sus iconos. El alumno deberá ser capaz de identificar los distintos elementos del esquema de control y el método de discretización empleado.

**EP2**- Implementar el regulador obtenido en ET1 utilizando la aplicación LABVIEW: Se ejecutará *Control clásico.vi* mediante el comando *Run* y se introducirán los parámetros calculados.

Dibujar las gráficas correspondientes a una referencia escalón de 1 rad (utilizar la onda cuadrada del generador de señales) y verificar el cumplimiento de las especificaciones.

Si se observa saturación en la acción, disminuir el valor de la ganancia del regulador hasta que desaparezca. Contrastar este valor del regulador con el valor que se obtendría teóricamente.

**ET2-** Realizar el control de velocidad del motor. Calcular, mediante el método de síntesis clásica y muestreo rápido, el regulador que cumpla las siguientes especificaciones:

*ep=*0

### SO=0%

#### $Tr \leq 1$  segundo

Elegir un valor para el período de muestreo, discretizar el regulador y extraer la ecuación en diferencias de control atendiendo a la implementación de éste detectada en EP1.

**EP3**- Implementar el regulador obtenido en ET2 utilizando la aplicación LABVIEW. Dibujar las gráficas correspondientes a una referencia escalón de 1 rad/s y verificar el cumplimiento de las especificaciones.

**ET3-** Realizar el control de posición del motor utilizando simultáneamente la realimentación de posición y de velocidad (servopropulsor). Calcular, mediante el método de síntesis clásica y muestreo rápido, los reguladores que permitan cumplir las siguientes especificaciones:

#### *ep=*0 SO=0%

#### *Tr* ≤ 1 segundo

Elegir un valor para el período de muestreo, discretizar los reguladores y extraer la ecuación en diferencias de control.

**EP4**- Implementar el regulador obtenido en ET3 utilizando la aplicación LABVIEW: Para ello se abrirá el fichero *Control servopropulsor.vi* y se completará la subVI *Esquema servopropulsor.vi*.

Dibujar las gráficas correspondientes a una referencia escalón de 1 rad y verificar el cumplimiento de las especificaciones.